# システム切替に伴う変更概要

第 1.0 版 2024 年7月 18 日

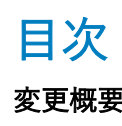

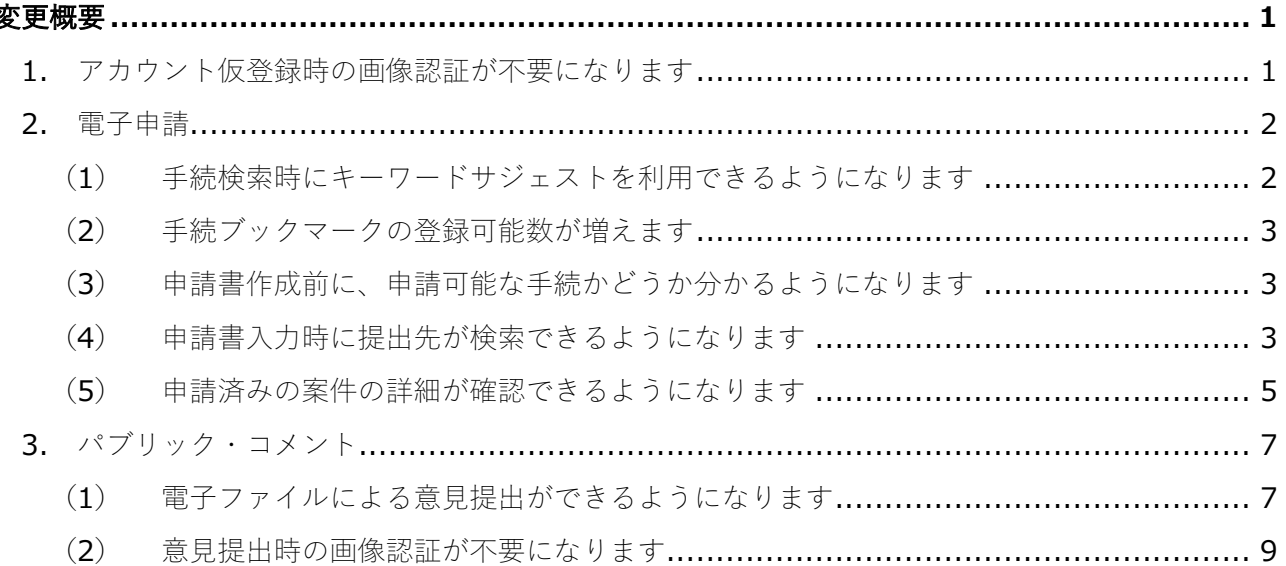

# 変更概要

2024年8月13日 (予定)に行う e-Gov のシステム切替作業に伴う操作等の変更点の概要を、以下の とおりお示しします。

なお、今回の切替作業により、e-Gov は、政府が推進するクラウドサービス上で稼働することとなり ます。

## **1.**アカウント仮登録時の画像認証が不要になります

アカウント仮登録時にロボットではなく人間が入力しているかどうかの検証・判定を行うため、 これまでは reCAPTCHA (※1) を利用した「私はロボットではありません」のチェックや、画像選 択操作が必須でした。切替後も同様の検証・判定は行いますが、利用者によるチェックや画像選択 の操作が不要になります。

(※1) reCAPTCHA とは、Web サイトにアクセスしたのがロボットではなく人間であることを判定 できる Google が提供する認証システムです。

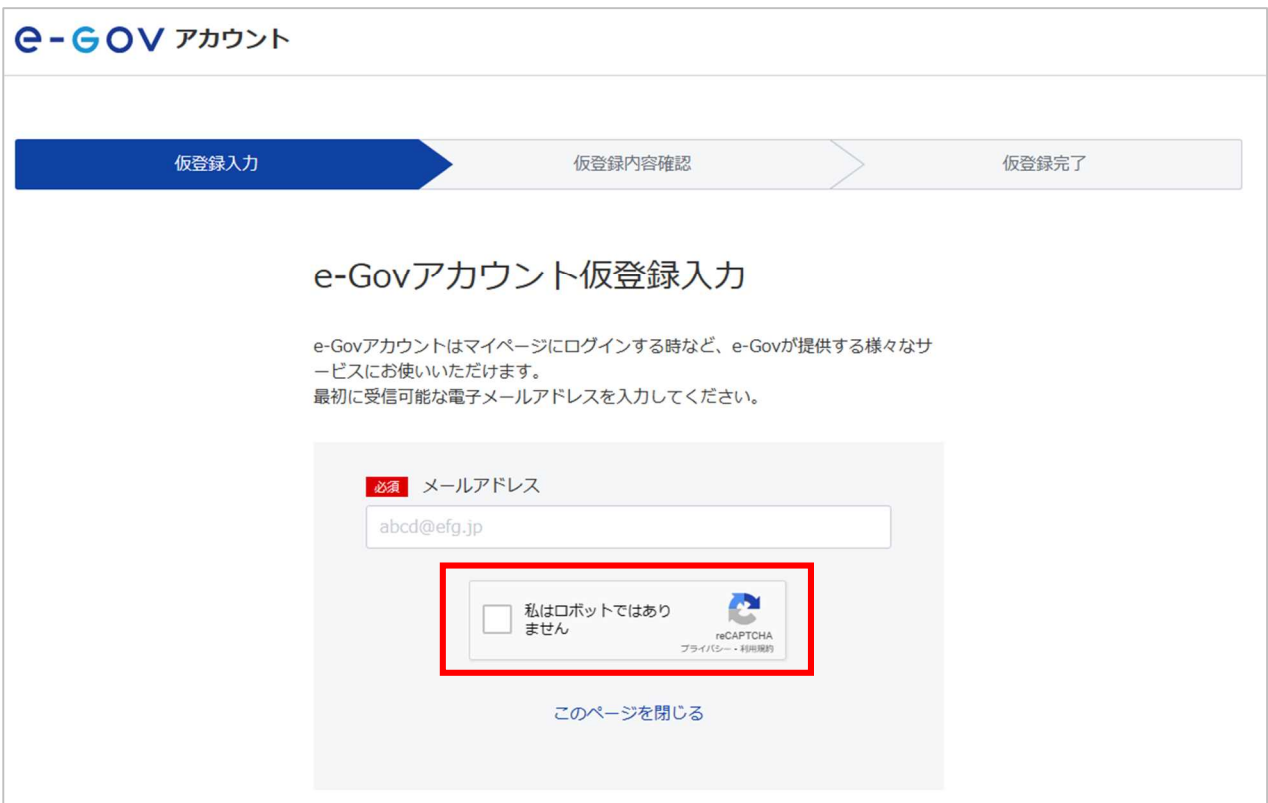

図 1-1 現在の e-Gov アカウント仮登録入力画面のイメージ

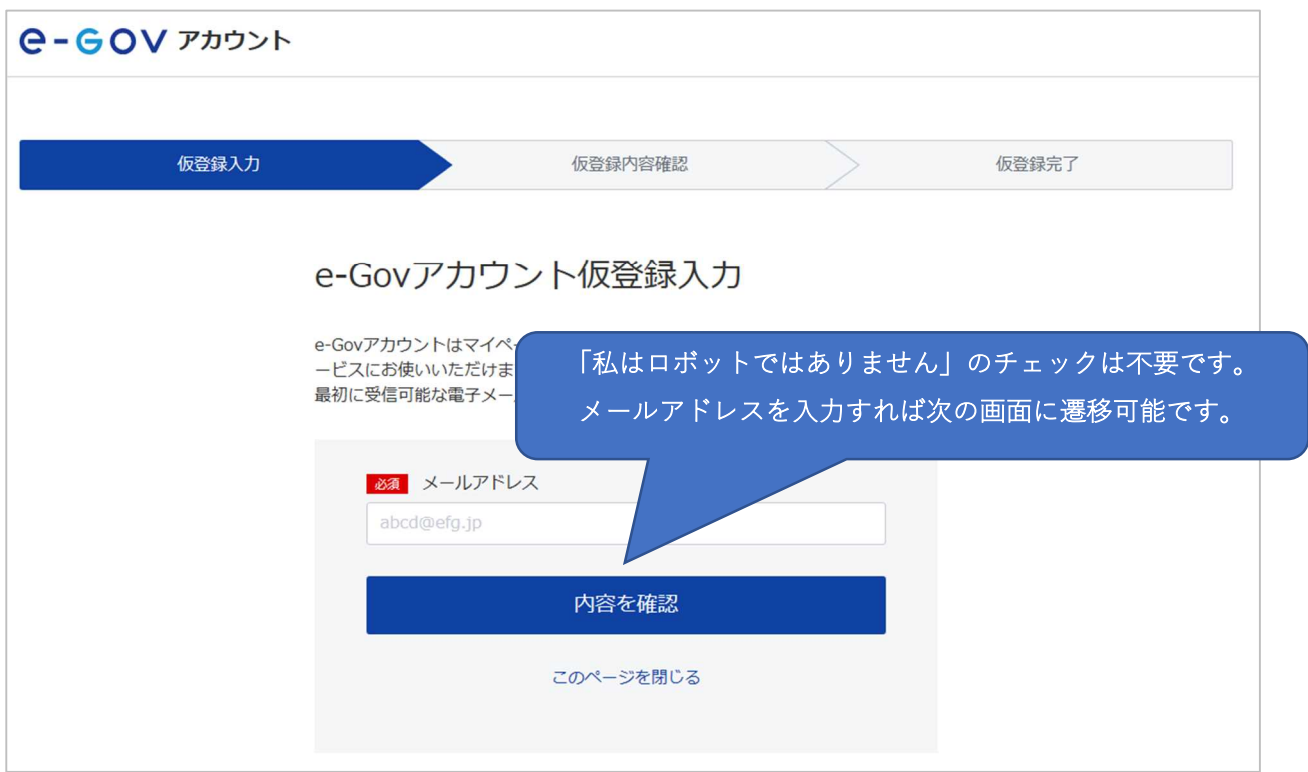

#### 図 1-2 切替後の e-Gov アカウント仮登録入力画面のイメージ

# **2.**電子申請

### (**1**) 手続検索時にキーワードサジェストを利用できるようになります

e-Gov 電子申請で手続検索を行う際、これまでは部分一致、完全一致の検索結果を表示する仕組みと していました。切替後は、手続名称の入力中に、検索キーワードの候補が表示されるようになります。

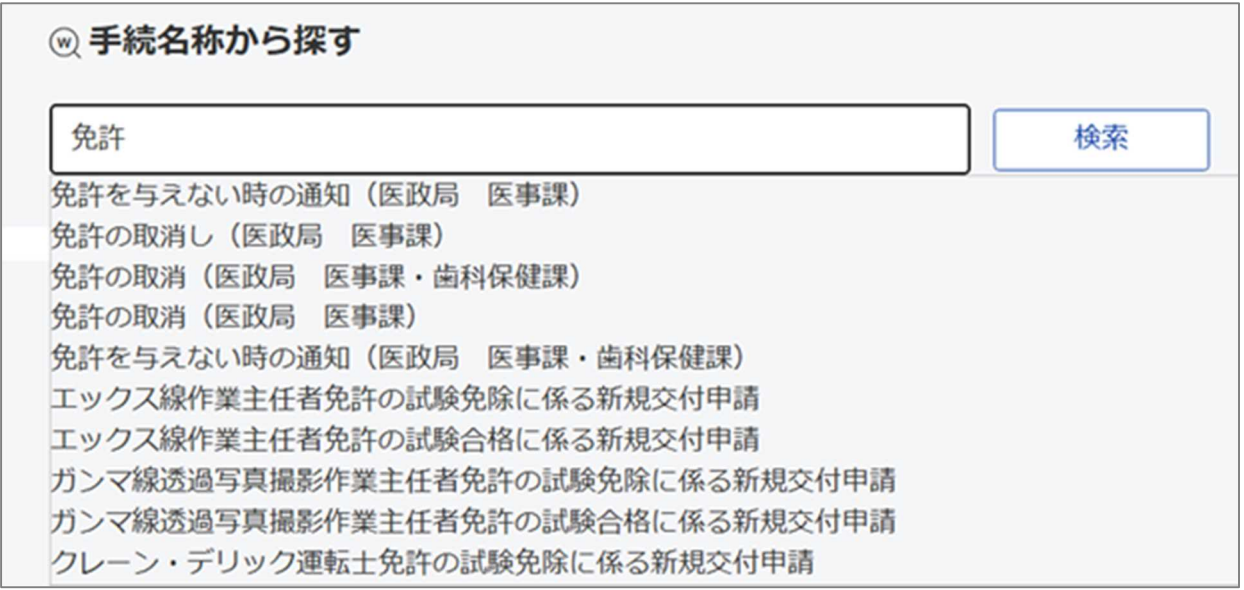

図 2-1 手続検索画面のイメージ

#### (**2**) 手続ブックマークの登録可能数が増えます

これまでは手続ブックマークに登録可能な件数は 99 件でした。切替後は手続ブックマークに登録可 能な件数を 999 件に拡張します。

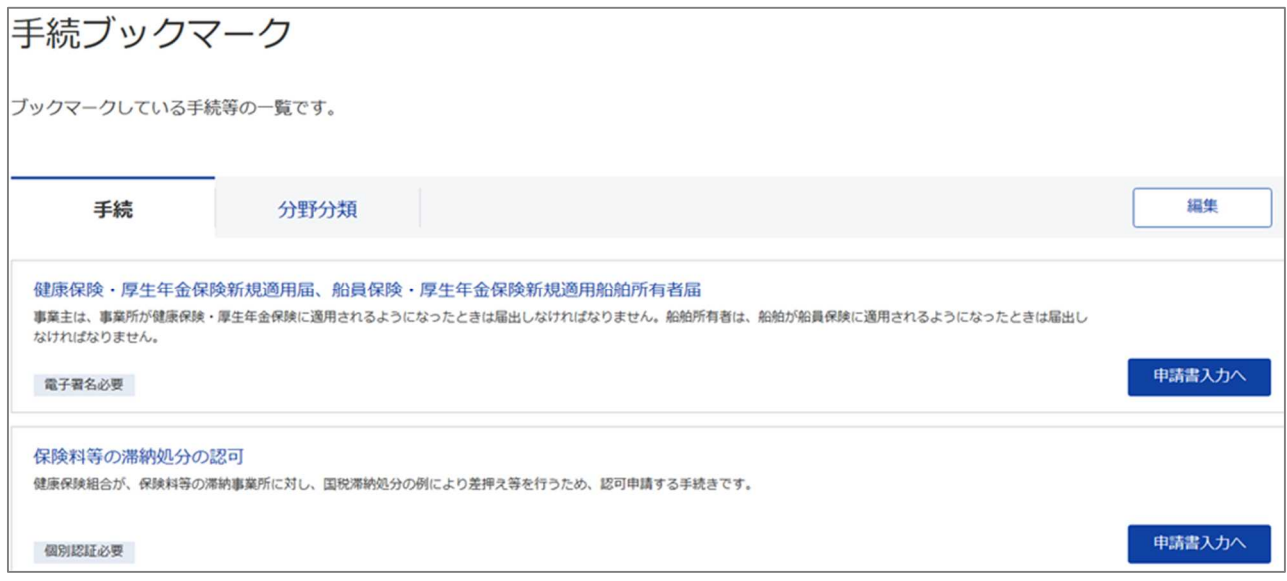

#### 図 2-2 手続ブックマーク画面のイメージ

### (**3**) 申請書作成前に、申請可能な手続かどうか分かるようになります

手続検索結果画面で手続が検索日時点で受付期間外の場合には、受付可能期間が表示されます。

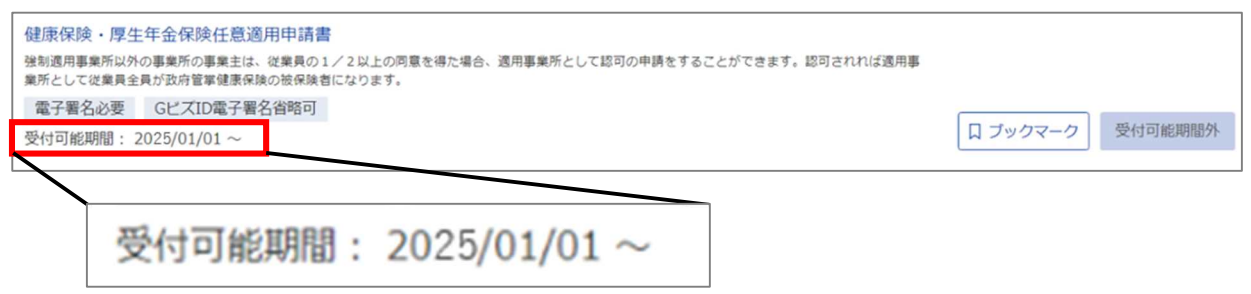

図 2-3 手続検索結果画面のイメージ

#### (**4**) 申請書入力時に提出先が検索できるようになります

申請書入力時に提出先を選択する際に、分類のドロップダウンによる選択のほか、新たに検索によ る選択が可能となります。

検索による選択では、提出先名称欄に提出先の名称を入力し、中分類、小分類を含めた完全一致・ 部分一致で検索ができます。検索結果として表示された提出先から、任意の提出先の行の「反映」を クリックすると該当欄が「反映済」と表示されます。この状態で「設定」を選択することで、提出先 として設定されます。

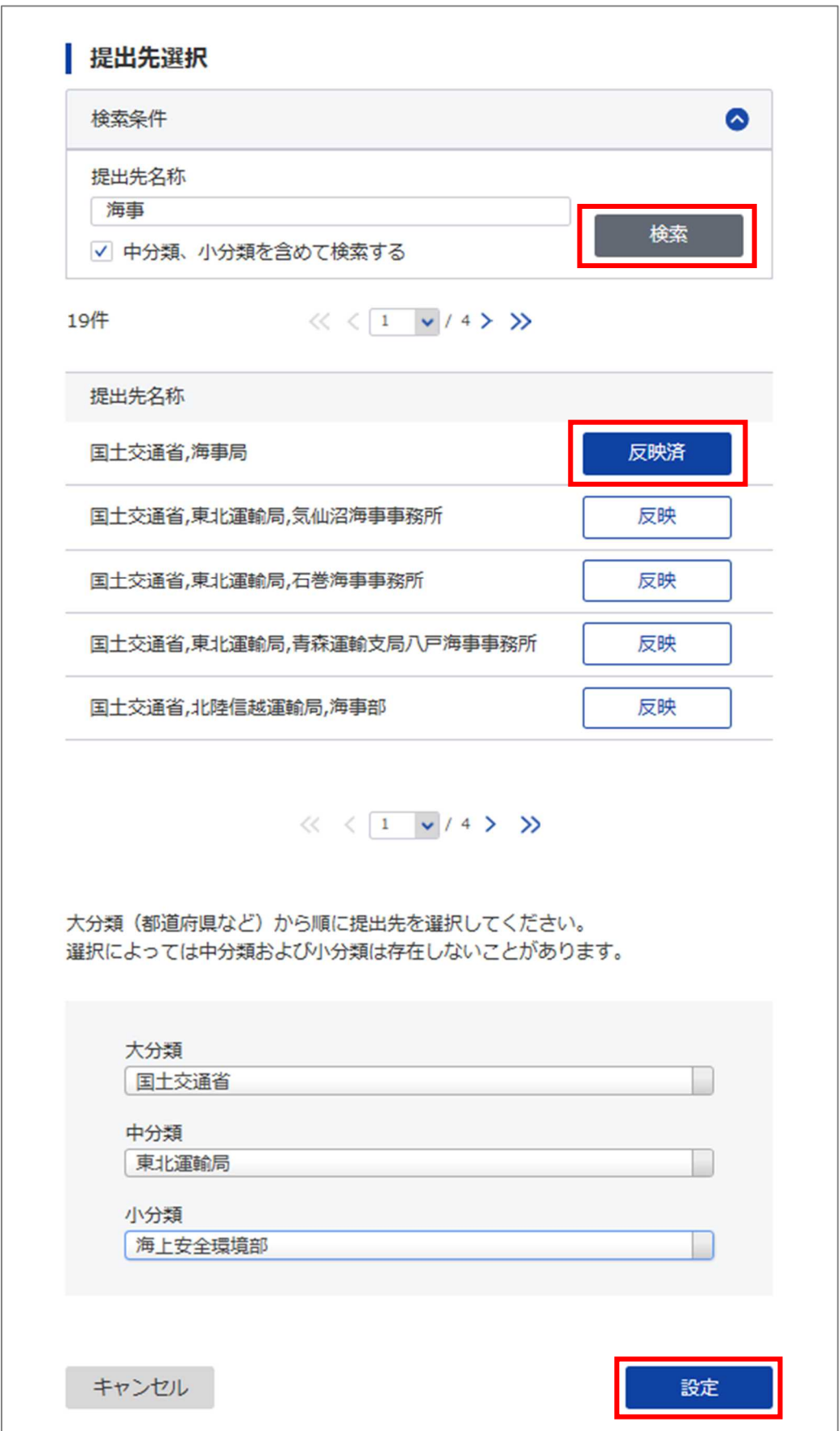

図 2-4 提出先選択画面のイメージ

### (**5**) 申請済みの案件の詳細が確認できるようになります

申請案件状況画面で、到達番号をクリックすると申請情報詳細画面へ遷移するようになります。

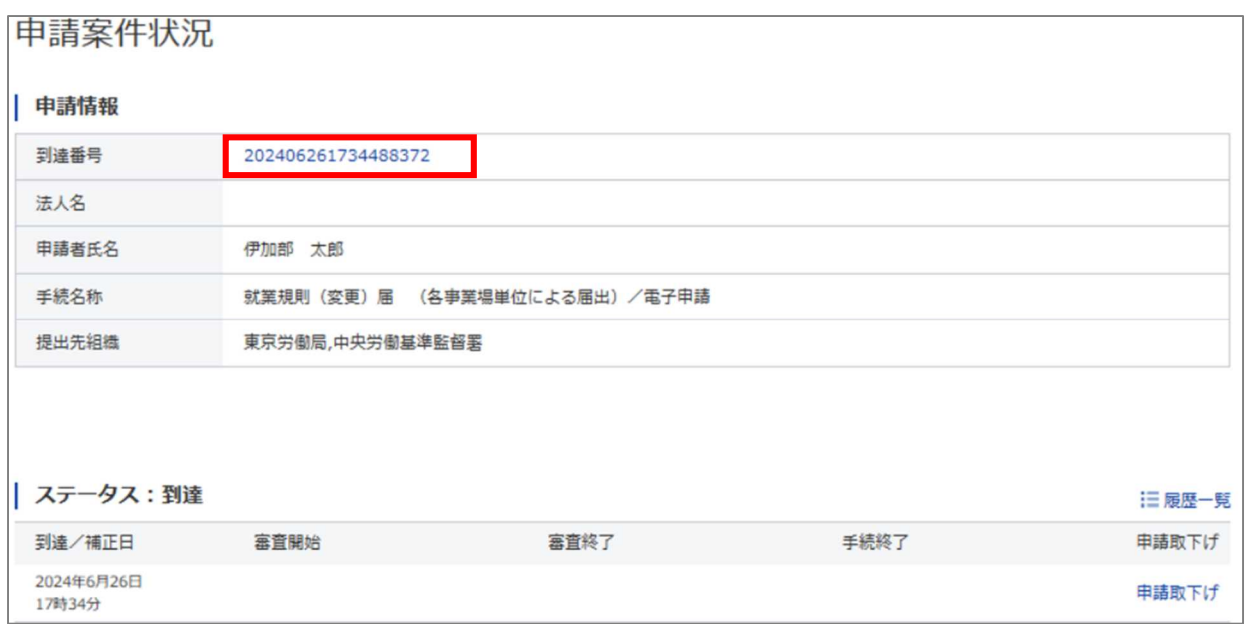

#### 図 2-5 申請案件状況画面のイメージ

申請情報詳細画面では申請時の基本情報、提出した申請書、添付書類等の内容を確認できます。申請 書名称をクリックすると、申請書に入力した内容が表示されます。

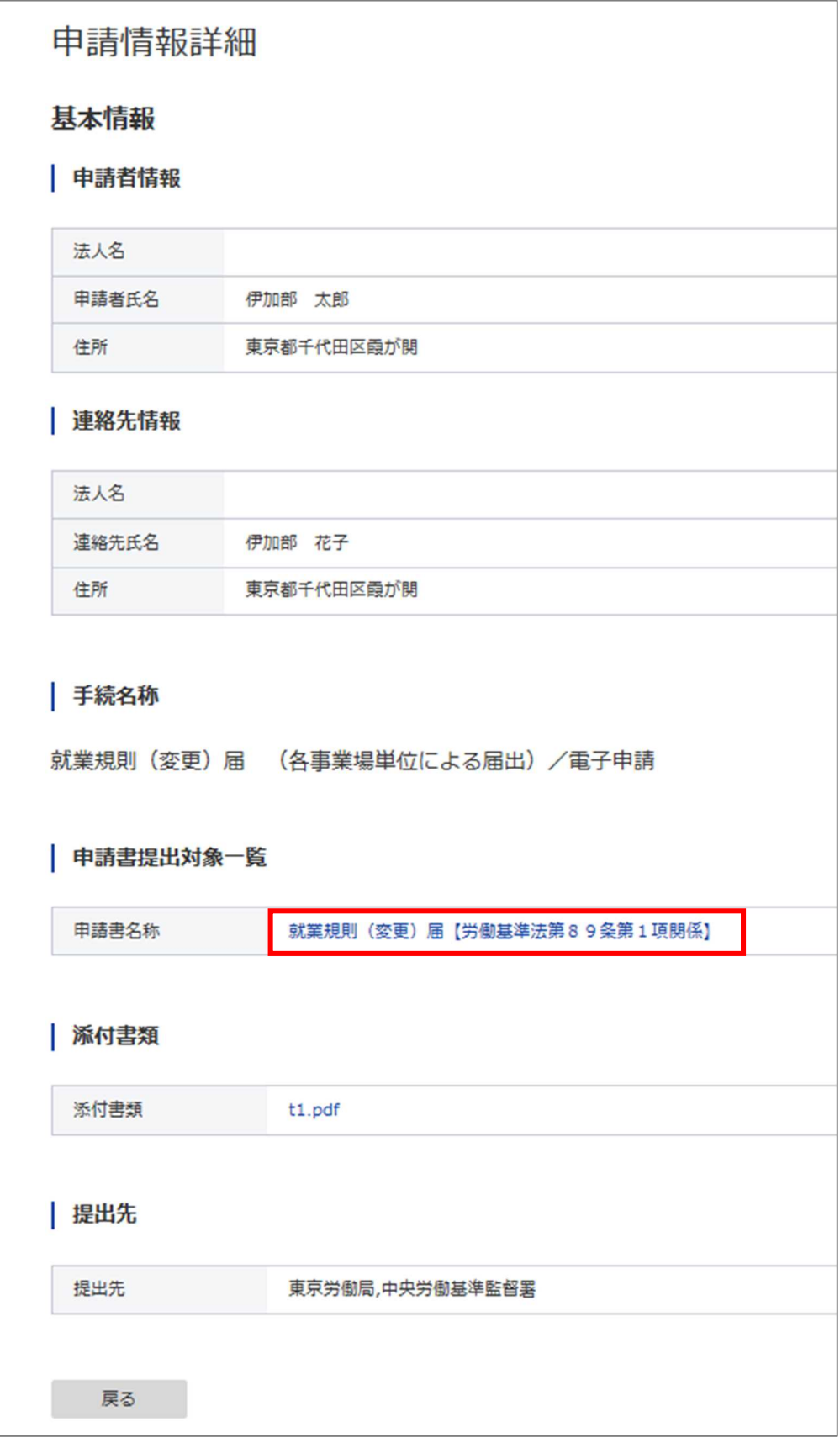

### 図 2-6 申請情報詳細画面のイメージ

# **3.**パブリック・コメント

### (**1**) 電子ファイルによる意見提出ができるようになります

e-Gov 経由でパブリック・コメントの意見提出をする方法は、意見提出フォームに入力する方 法のみでした。切替後は、電子ファイルによる意見提出も選択できるようになります。パブリッ ク・コメント実施機関において、電子ファイルによる意見提出が可能とされている場合は、「フォ ーム入力による提出」または「電子ファイルによる提出」が選択可能になります。電子ファイル による意見提出が許容されていない場合は、従来どおり、「フォーム入力による提出」のみになり ます。

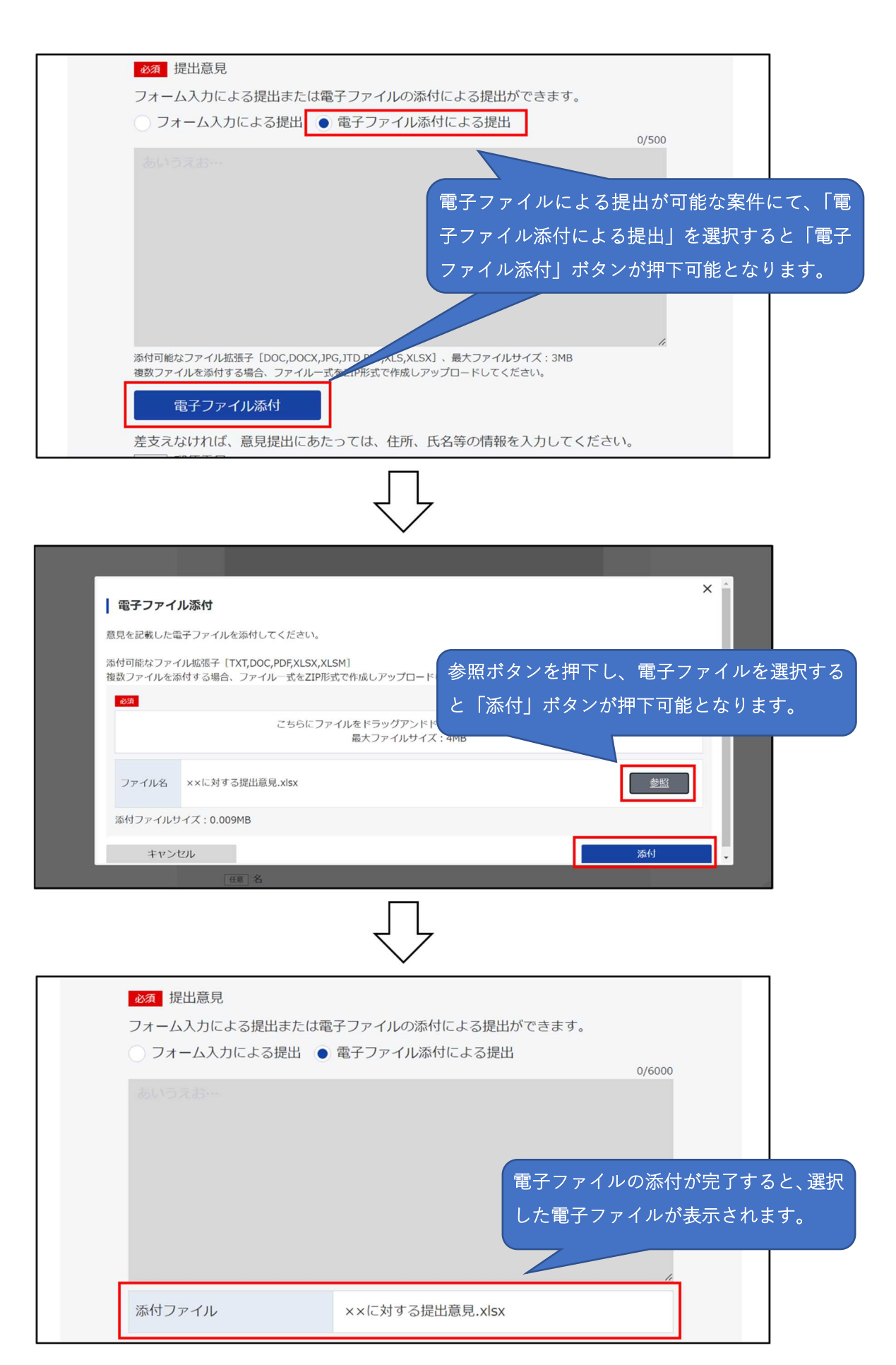

#### 図 3-1 電子ファイルによる意見提出のイメージ

電子ファイル添付時にはマルウェア対策のためのセキュリティチェックを行います。チェックの 結果、問題ない場合には添付ファイル欄の下部にメッセージが表示されます。

一方、セキュリティに問題がある場合は電子ファイルを添付することができませんのでご注意く ださい。

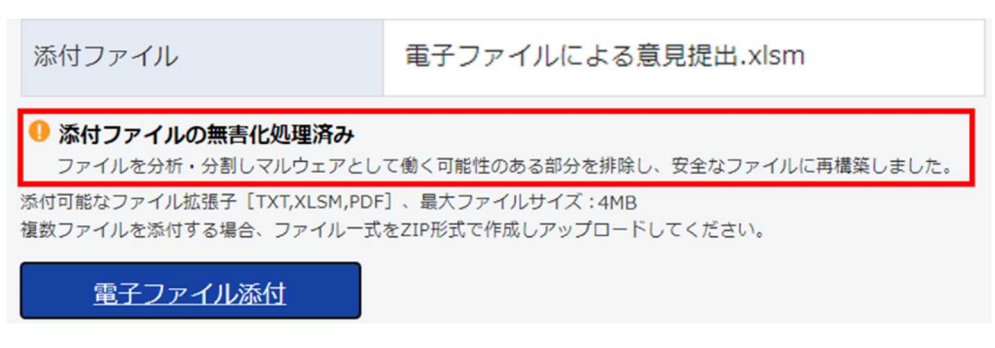

図 3-2 メッセージのイメージ

### (**2**) 意見提出時の画像認証が不要になります

意見提出時にロボットではなく人間が意見提出していることの検証・判定を行うため、これまで は reCAPTCHA(※1)を利用した「私はロボットではありません」のチェックや、画像認証が必 須でした。ガバクラ移行後も同様の検証・判定は行いますが、利用者によるチェックや画像選択の 操作が不要になります。

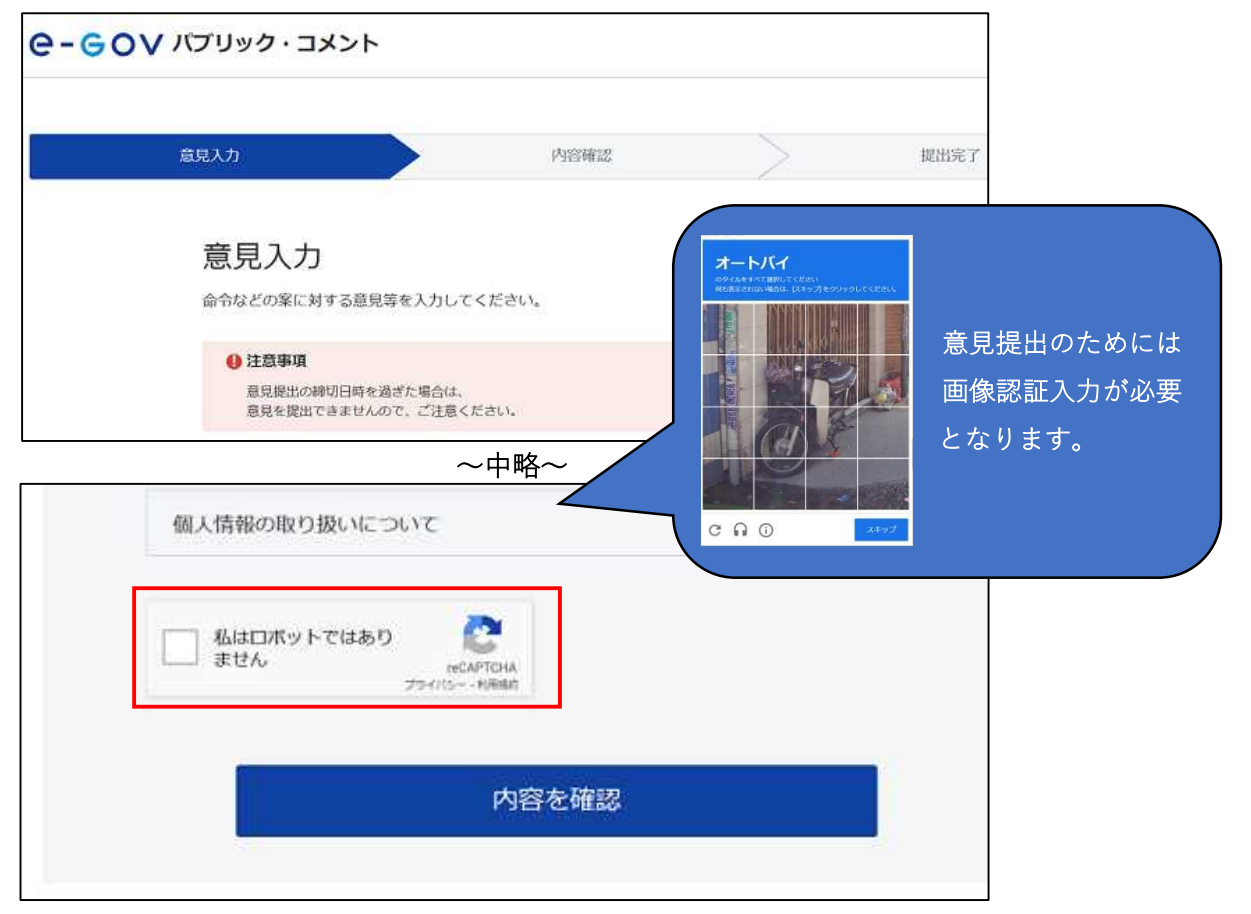

図 3-3 変更前の画像認証のイメージ

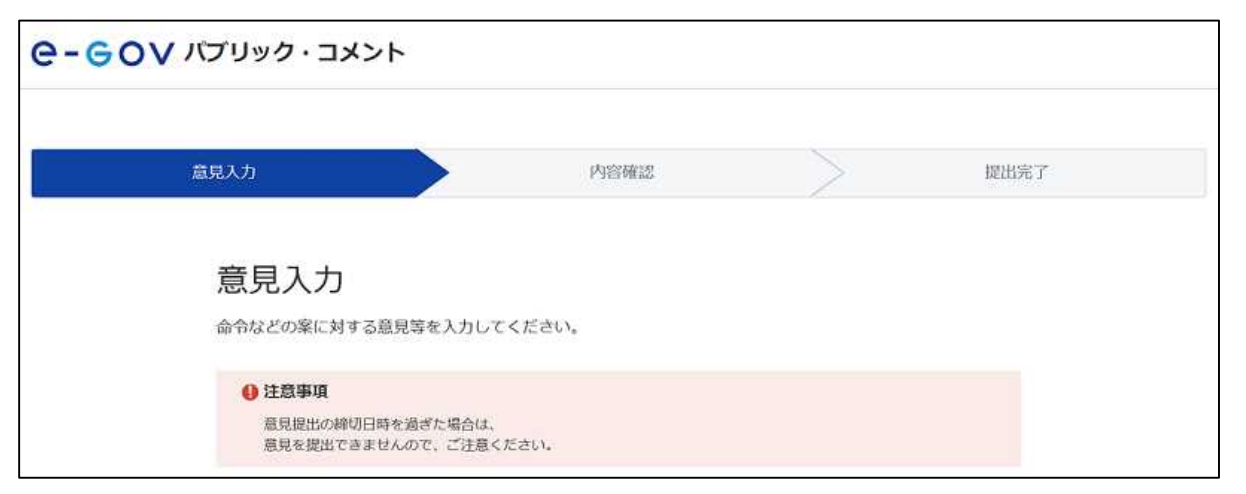

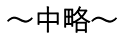

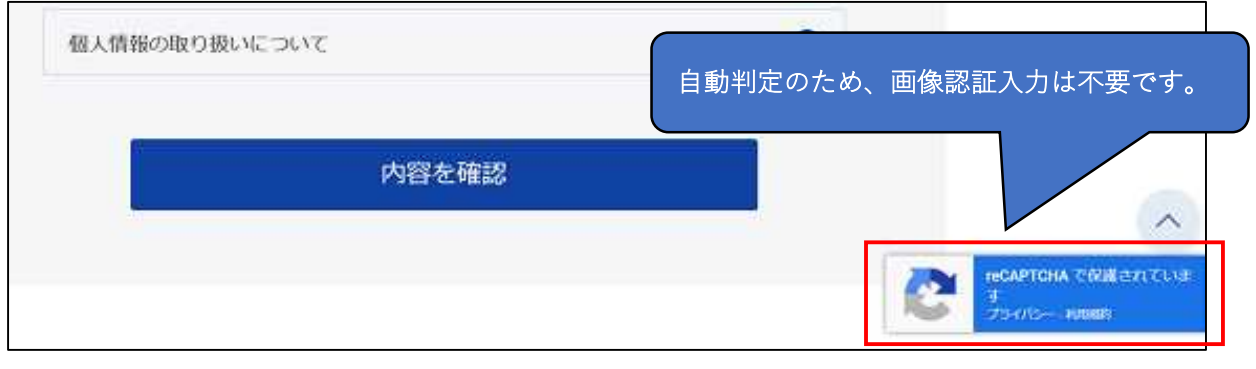

図 3-4 変更後の画像認証のイメージ